## 解决方案实践

## 快速部署高可用 **MongoDB**

文档版本 1.0 发布日期 2024-07-23

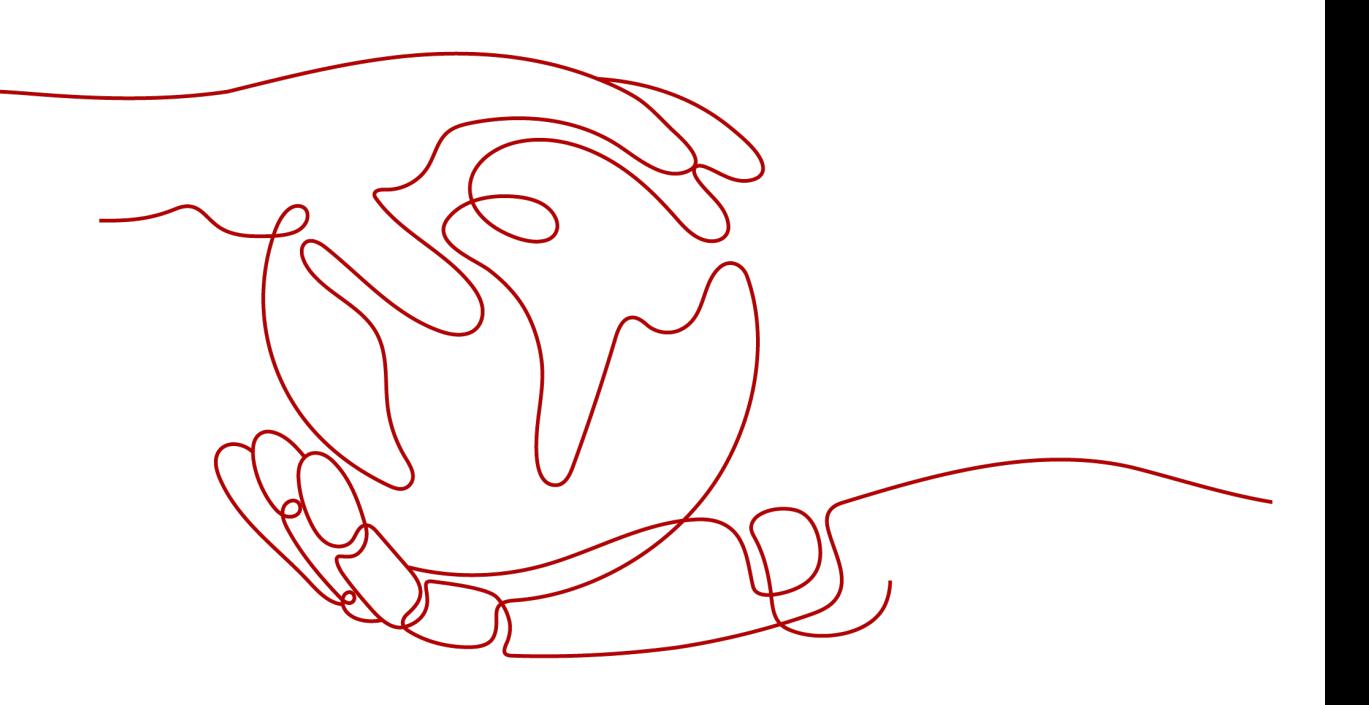

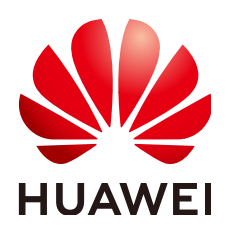

#### 版权所有 **©** 华为技术有限公司 **2024**。 保留一切权利。

非经本公司书面许可,任何单位和个人不得擅自摘抄、复制本文档内容的部分或全部,并不得以任何形式传 播。

#### 商标声明

**、<br>HUAWE和其他华为商标均为华为技术有限公司的商标。** 本文档提及的其他所有商标或注册商标,由各自的所有人拥有。

#### 注意

您购买的产品、服务或特性等应受华为公司商业合同和条款的约束,本文档中描述的全部或部分产品、服务或 特性可能不在您的购买或使用范围之内。除非合同另有约定,华为公司对本文档内容不做任何明示或暗示的声 明或保证。

由于产品版本升级或其他原因,本文档内容会不定期进行更新。除非另有约定,本文档仅作为使用指导,本文 档中的所有陈述、信息和建议不构成任何明示或暗示的担保。

安全声明

### 漏洞处理流程

华为公司对产品漏洞管理的规定以"漏洞处理流程"为准,该流程的详细内容请参见如下网址: <https://www.huawei.com/cn/psirt/vul-response-process> 如企业客户须获取漏洞信息,请参见如下网址: <https://securitybulletin.huawei.com/enterprise/cn/security-advisory>

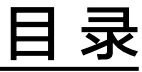

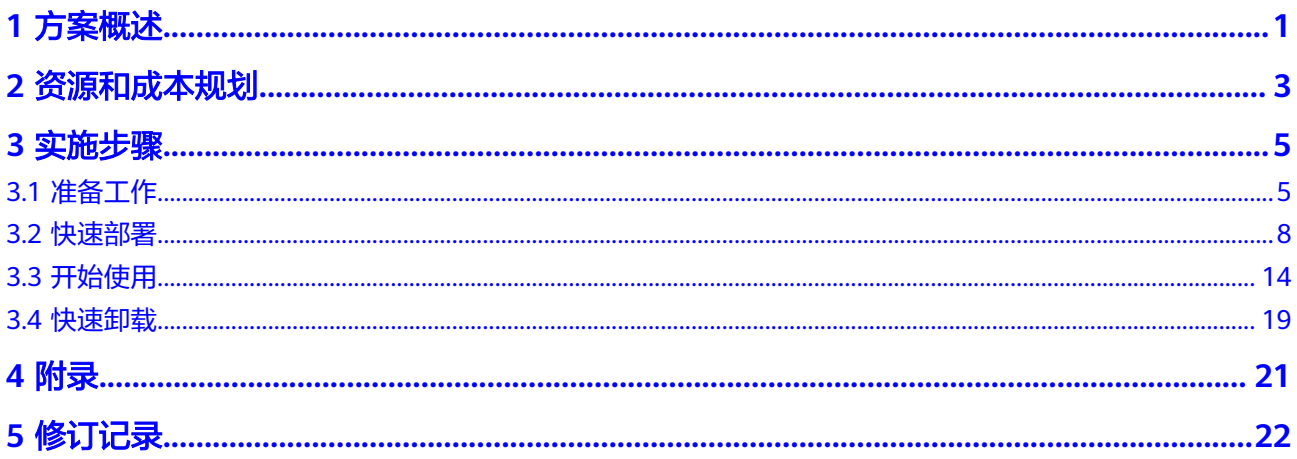

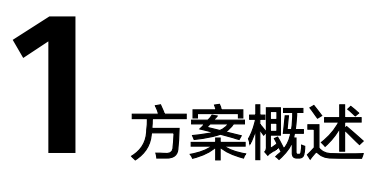

#### <span id="page-4-0"></span>应用场景

该解决方案可以帮助您在华为云云服务器上轻松搭建基于副本集的高可用MongoDB集 群。MongoDB是一种开源的NoSQL数据库,将数据存储为一个文档,数据结构由键值 对组成。副本集是MongoDB常用的实现高可用的技术,用来构建具有自动故障恢复能 力的MongoDB主从集群。

#### 方案架构

该方案可以帮助您在华为云云服务器快速部署高可用MongoDB集群。架构如下图所 示:

#### 图 **1-1** 方案架构

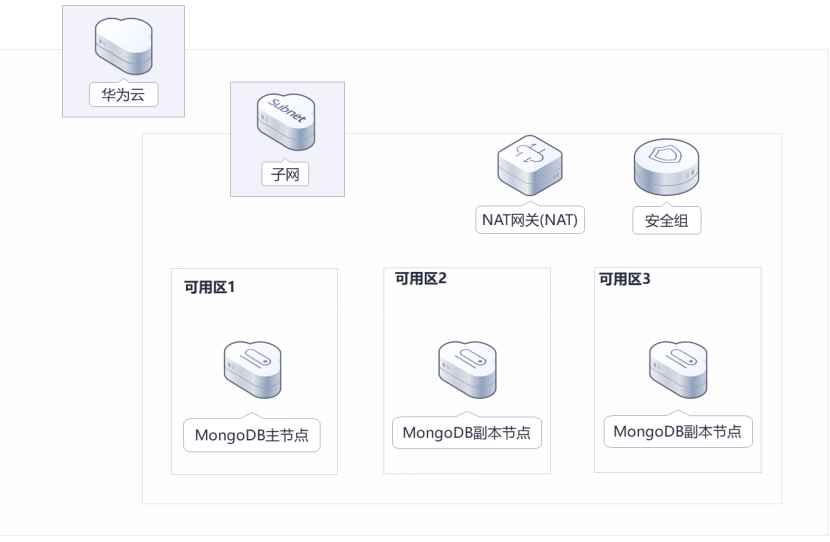

该解决方案会部署如下资源:

● 创建三台华为云Flexus云服务器X实例,部署在不同的可用区,分别用于搭建 MongoDB副本集的主节点、备节点。

● 创建公网NAT网关,配置SNAT规则,提供节点访问公网的单向能力,保障数据库 环境的访问安全同时方便运维。

#### 方案优势

- 高可用 云服务器跨可用区部署, MongoDB副本集实现主备冗余容灾以及自动故障恢复。
- 一键部署 一键轻松部署,即可完成云服务器的创建和高可用MongoDB的部署。
- 开源和定制化 该解决方案是开源的,用户可以免费用于商业用途,并且还可以在源码基础上进 行定制化开发。

#### 约束与限制

- 在开始解决方案部署之前,请确认您已经拥有一个可以访问该区域的华为账号且 已开通华为云。如果选择计费模式选择"包年包月",请确保账户余额充足以便 一键部署资源的时候可以自动支付;或者在一键部署的过程进入费用中心,找到 "待支付订单"手动完成支付。
- 该解决方案部署成功后,搭建MongoDB集群环境大约用时2-3分钟,完成后方可 参考**3.3** [开始使用](#page-17-0)进行验证。

# **2** 资源和成本规划

<span id="page-6-0"></span>该解决方案主要部署如下资源,不同产品的花费仅供参考,实际以收费账单为准,具 体请参考华为云**官网价格**:

表 **2-1** 资源和成本规格(包年包月)

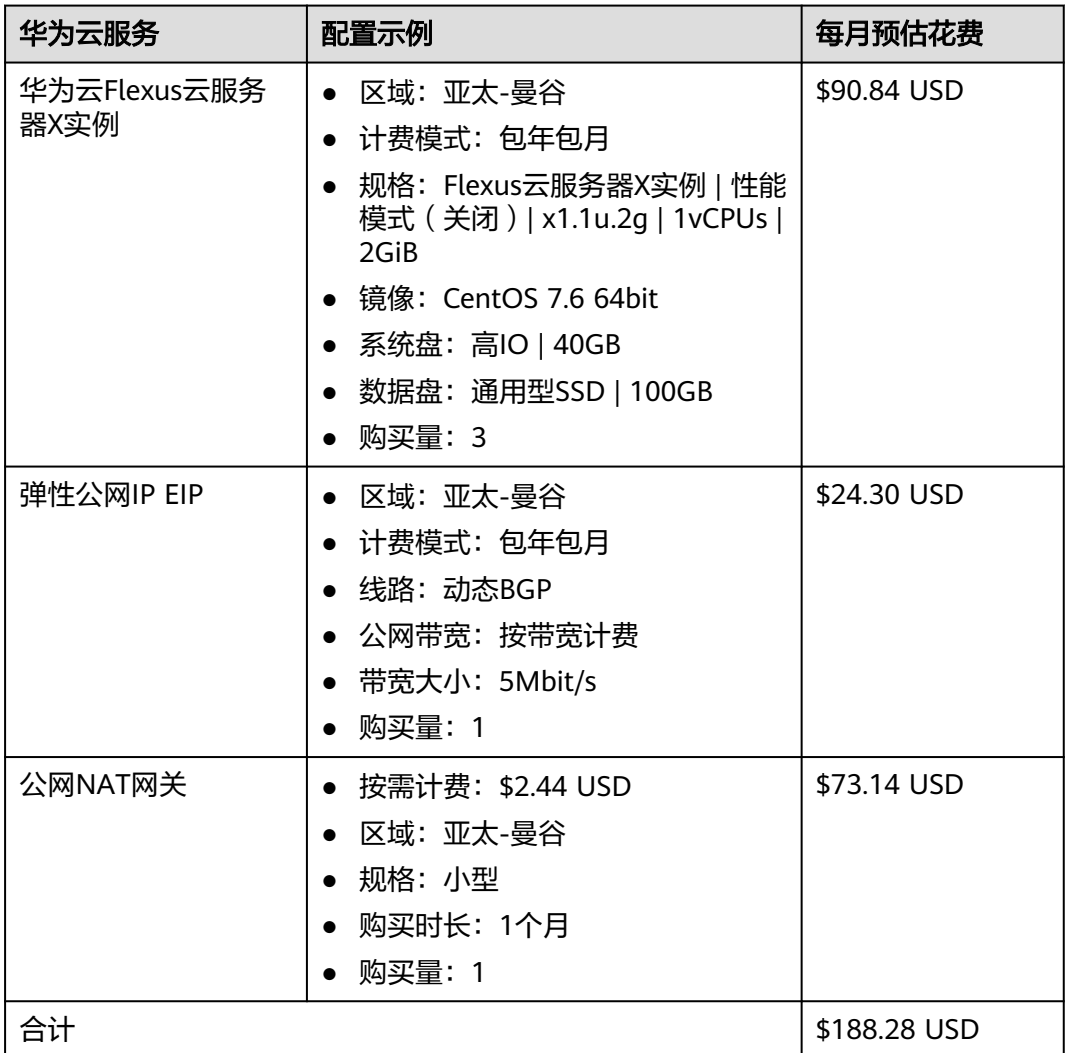

#### 表 **2-2** 资源和成本规格(按需计费)

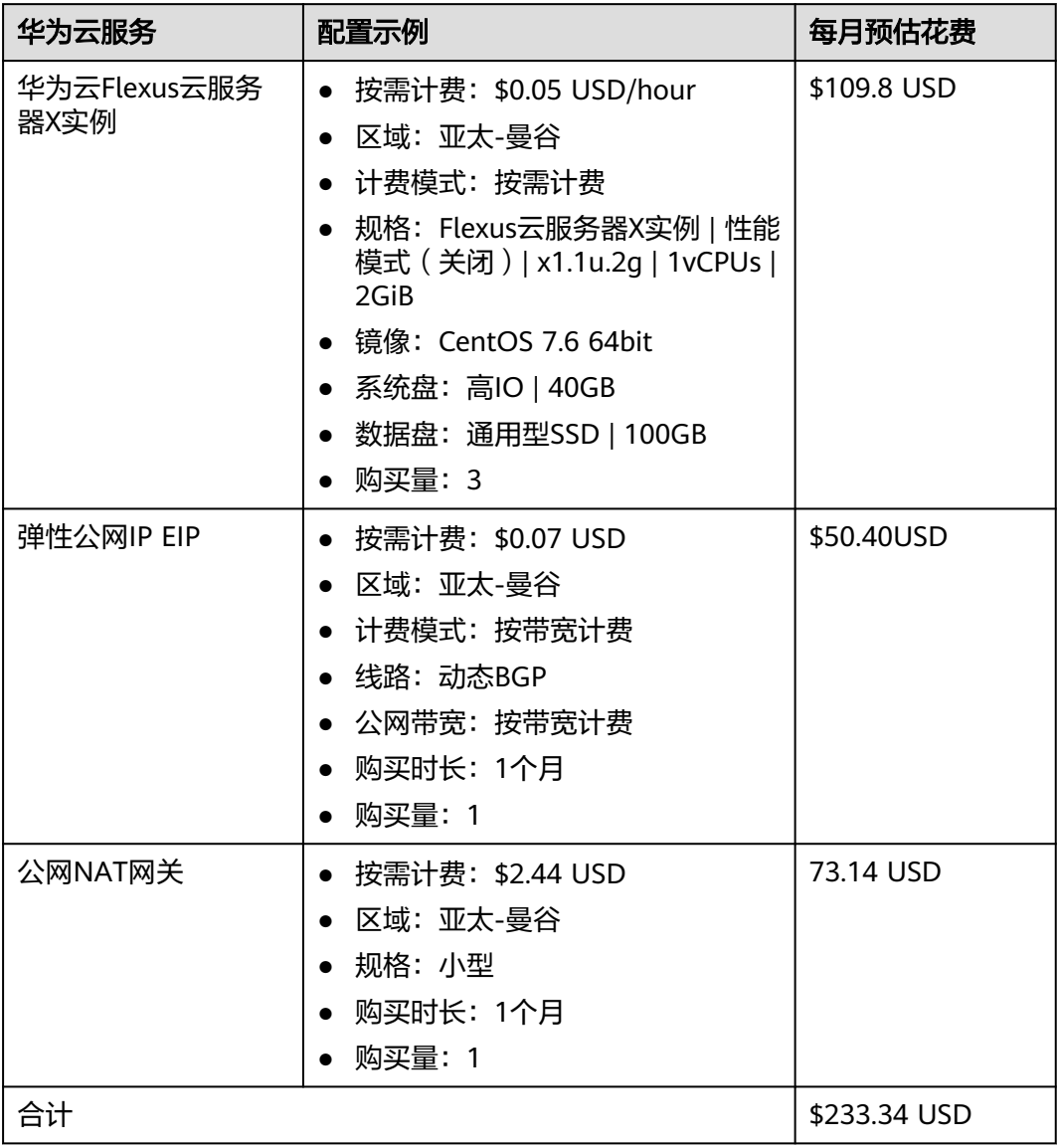

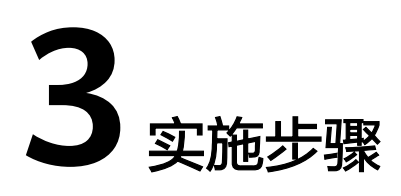

<span id="page-8-0"></span>3.1 准备工作 3.2 [快速部署](#page-11-0) 3.3 [开始使用](#page-17-0) 3.4 [快速卸载](#page-22-0)

## **3.1** 准备工作

#### 创建 **rf\_admin\_trust** 委托(可选)

**步骤1** 进入华为云官网,打开<mark>[控制台管理](https://console-intl.huaweicloud.com/console/?region=ap-southeast-2&locale=zh-cn#/home)</mark>界面,鼠标移动至个人账号处,打开 "统一身份认 证"菜单。

图 **3-1** 控制台管理界面

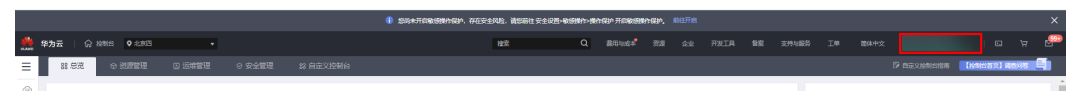

#### 图 **3-2** 统一身份认证菜单

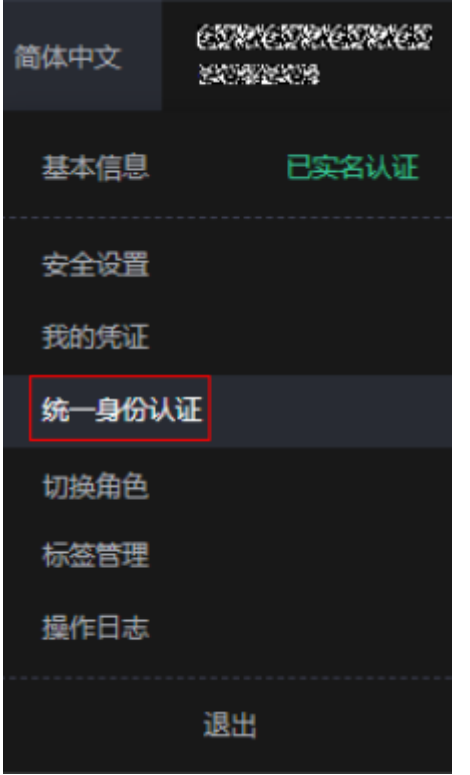

步骤**2** 进入"委托"菜单,搜索"rf\_admin\_trust"委托。

#### 图 **3-3** 委托列表

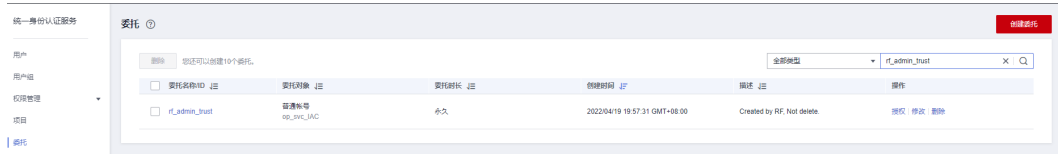

- 如果委托存在,则不用执行接下来的创建委托的步骤
- 如果委托不存在时执行接下来的步骤创建委托

步骤**3** 单击步骤2界面中右上角的"创建委托"按钮,在委托名称中输入 "rf\_admin\_trust", "委托类型"选择"云服务"。"委托的账号"选择"RFS", 单击"下一步"。

#### 图 **3-4** 创建委托

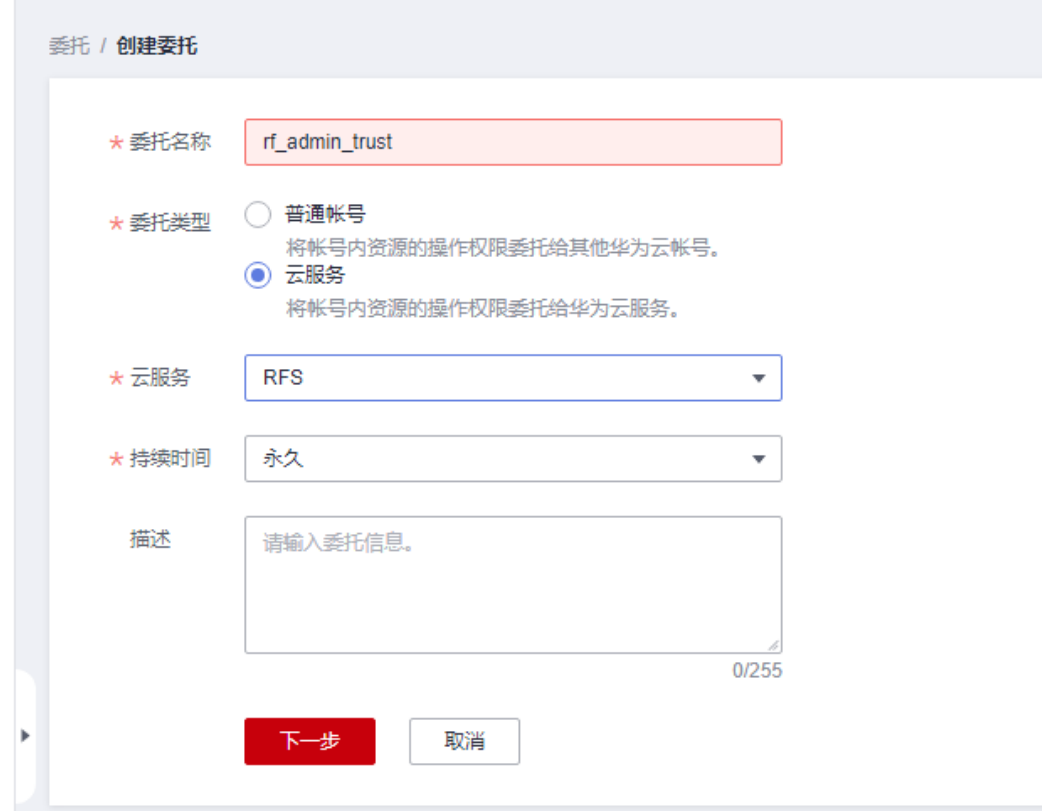

步骤**4** 在搜索框中输入"Tenant Administrator"权限,并勾选搜索结果。

#### 图 **3-5** 选择策略

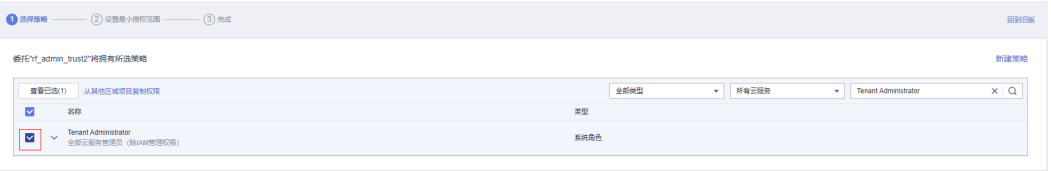

步骤**5** 选择"所有资源",并单击下一步完成配置。

#### 图 **3-6** 设置授权范围

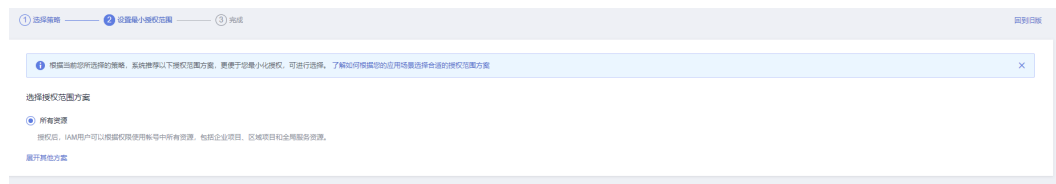

#### 步骤**6** "委托"列表中出现"rf\_admin\_trust"委托则创建成功。

#### <span id="page-11-0"></span>图 **3-7** 委托列表

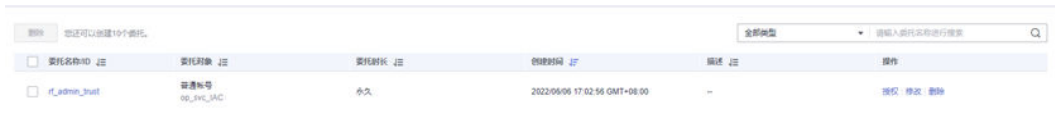

**----**结束

## **3.2** 快速部署

本章节主要帮助用户快速部署该解决方案。

#### 表 **3-1** 参数填写说明

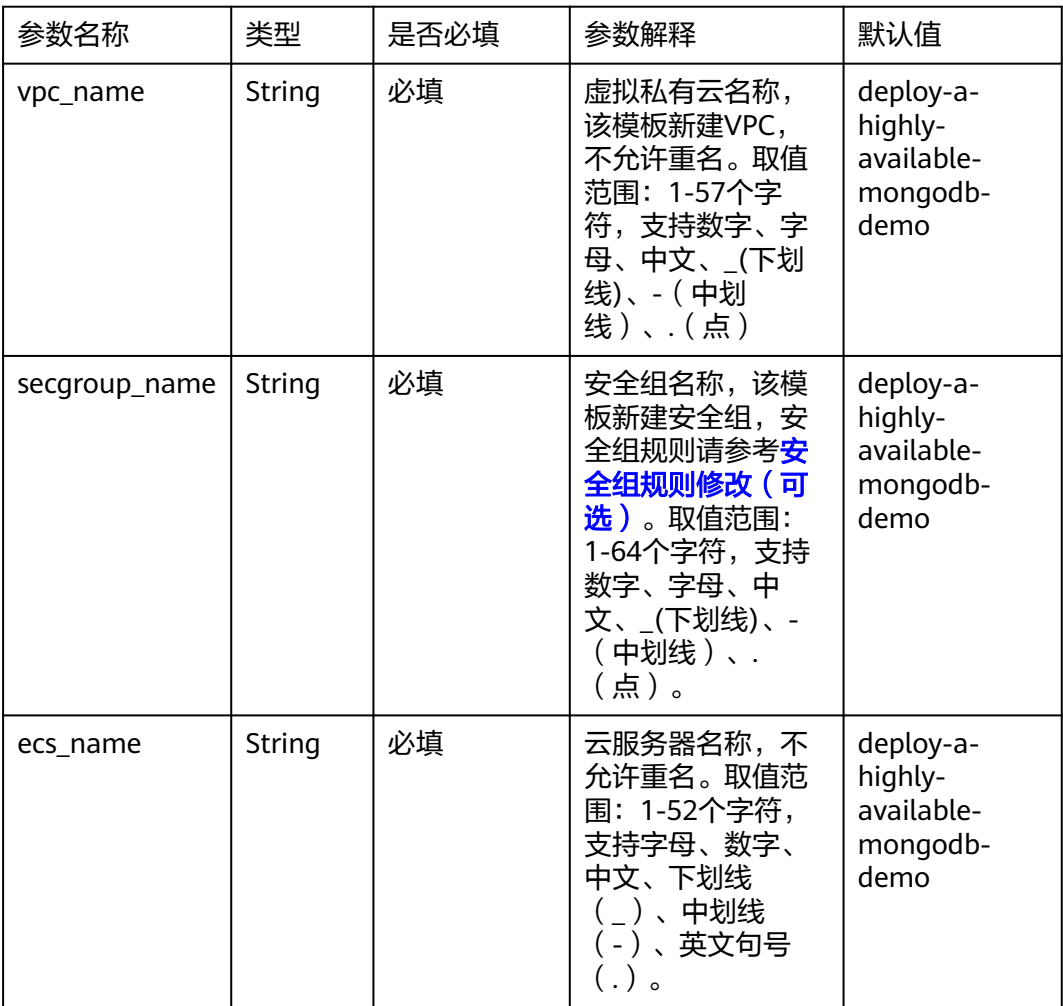

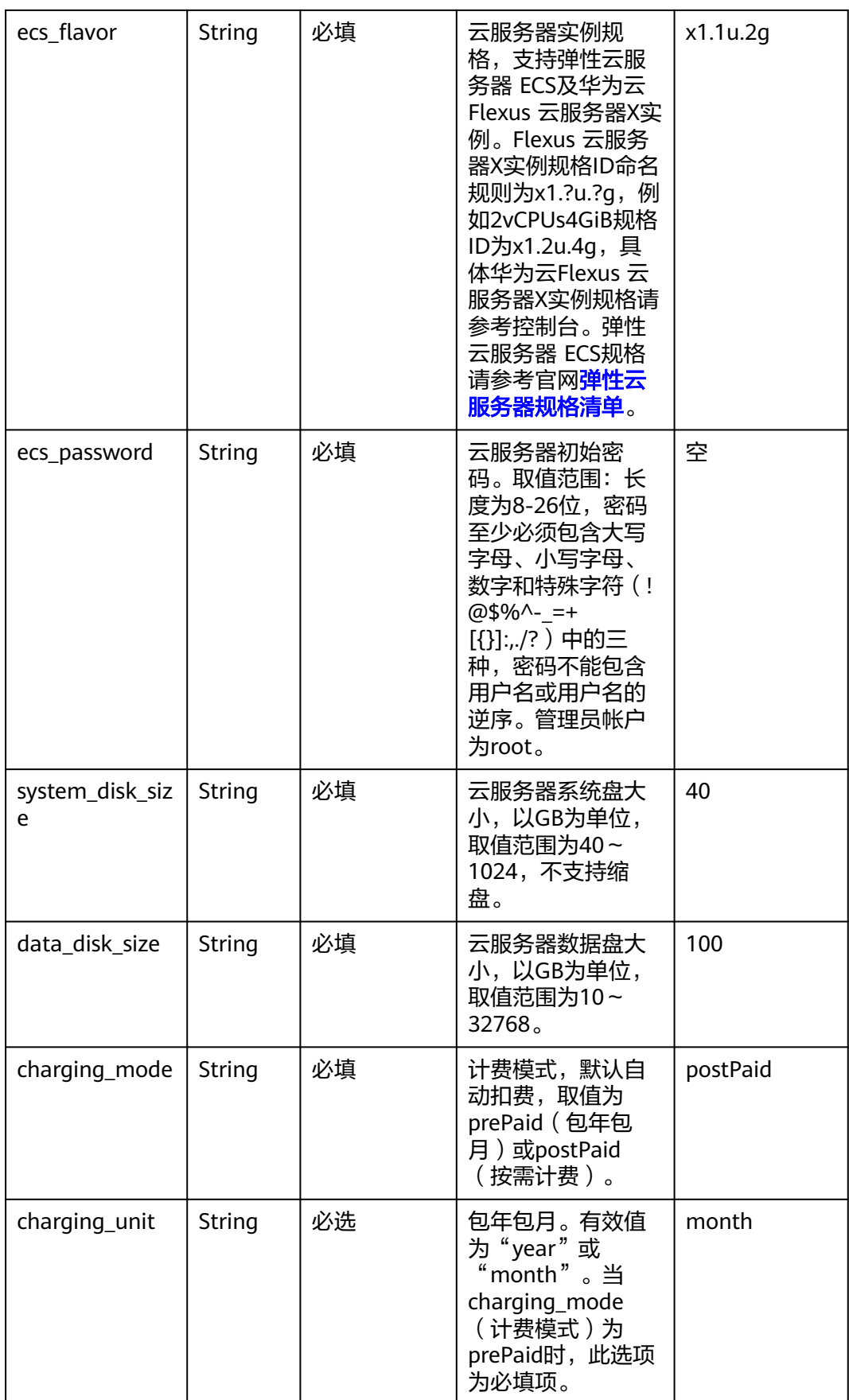

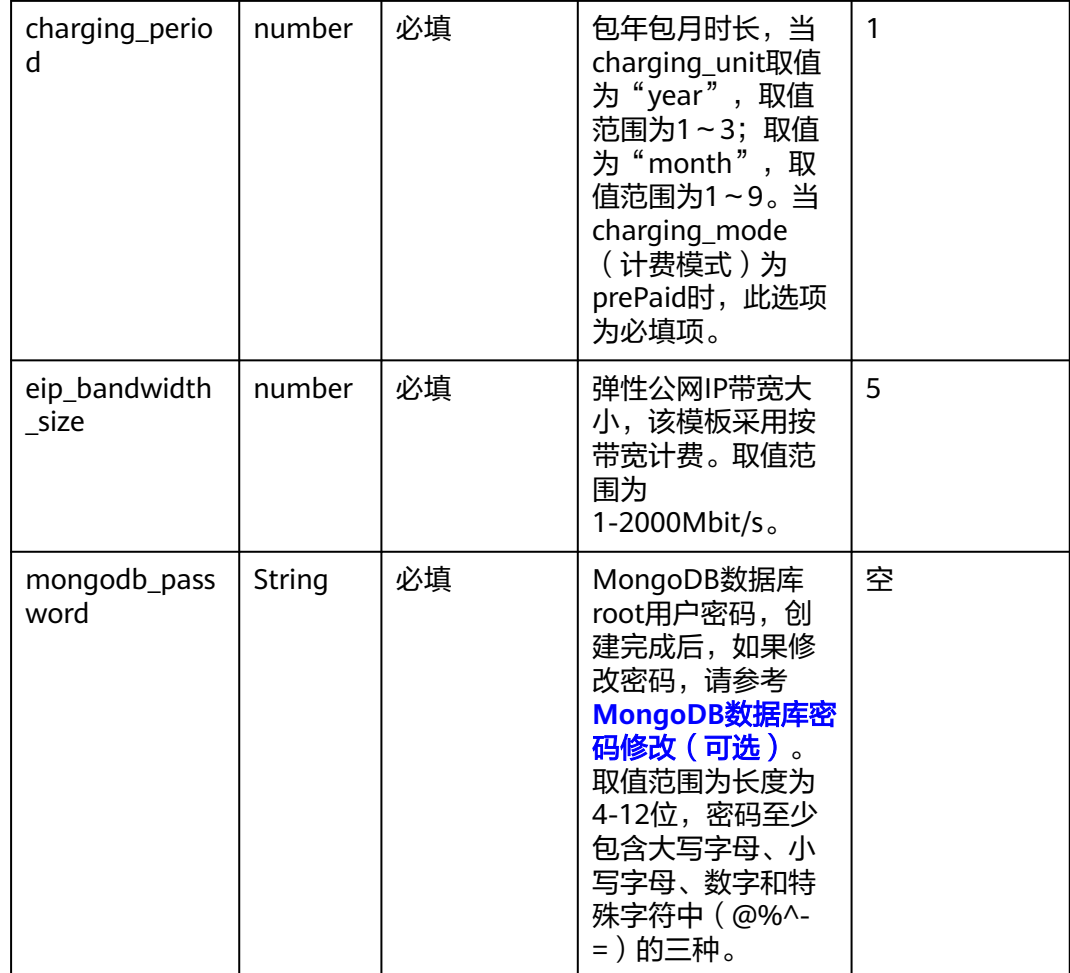

#### 步骤**1** 登录华为云解决方案实践,选择"快速部署高可用MongoDB"解决方案,单击"一键 部署",跳转至解决方案创建堆栈界面。

#### 图 **3-8** 解决方案实施库

#### 方案架构

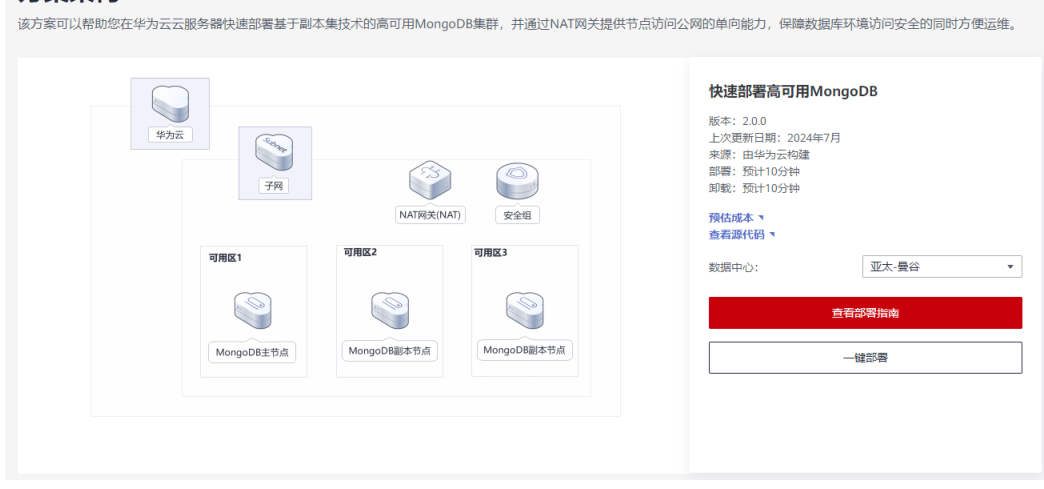

步骤**2** 在选择模板界面中,单击"下一步"。

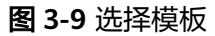

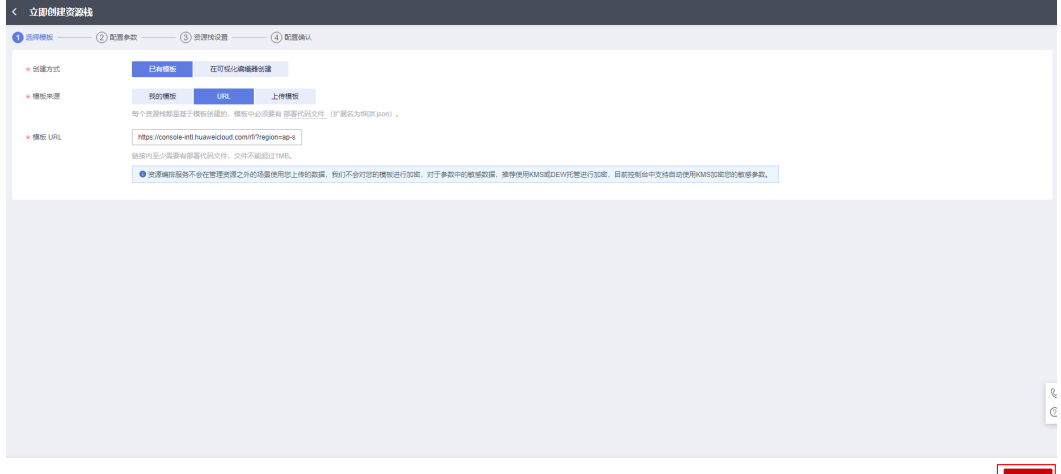

**步骤3** 在配置参数界面中,参考**表[3-1](#page-11-0)**完成自定义参数填写,单击"下一步"。

图 **3-10** 配置参数

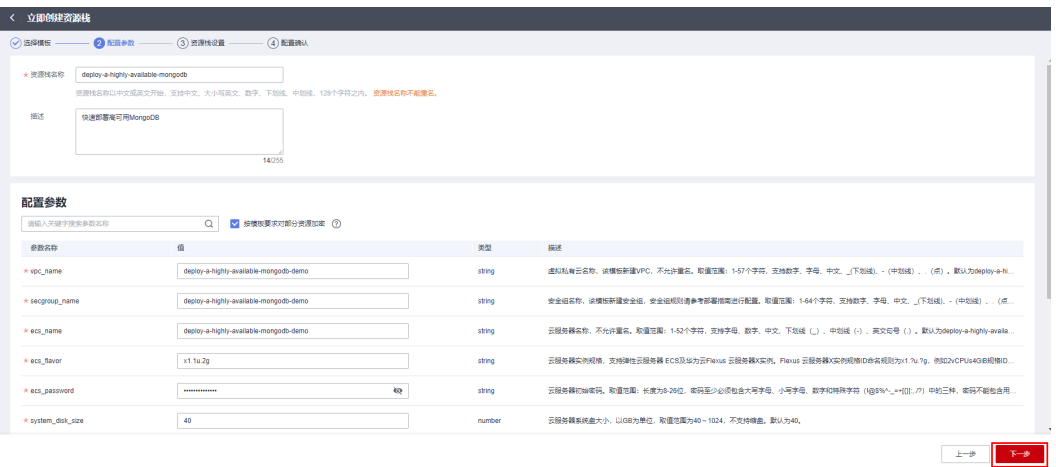

步骤**4** 在资源栈设置页面中,权限委托选择"rf\_admin\_trust",单击"下一步"。

#### 图 **3-11** 资源栈设置

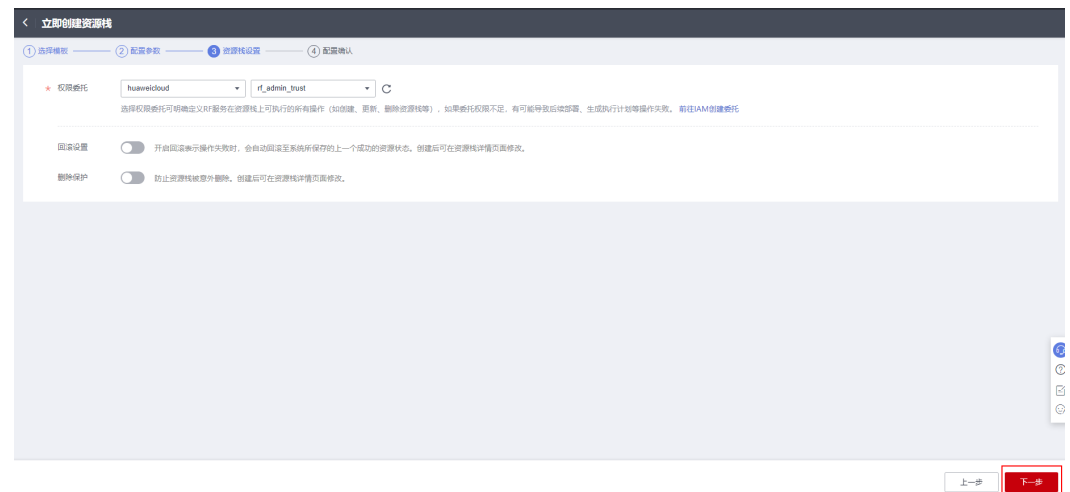

步骤**5** 在配置确认页面中,单击"创建执行计划"。

图 **3-12** 配置确认

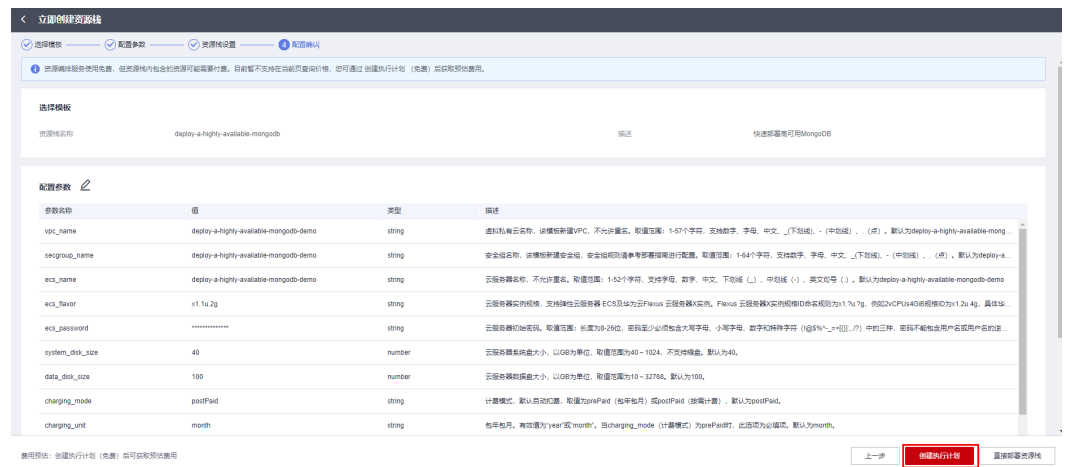

步骤6 在弹出的创建执行计划框中,自定义填写执行计划名称,单击"确定"。

 $\times$ 

#### 图 **3-13** 创建执行计划

创建执行计划

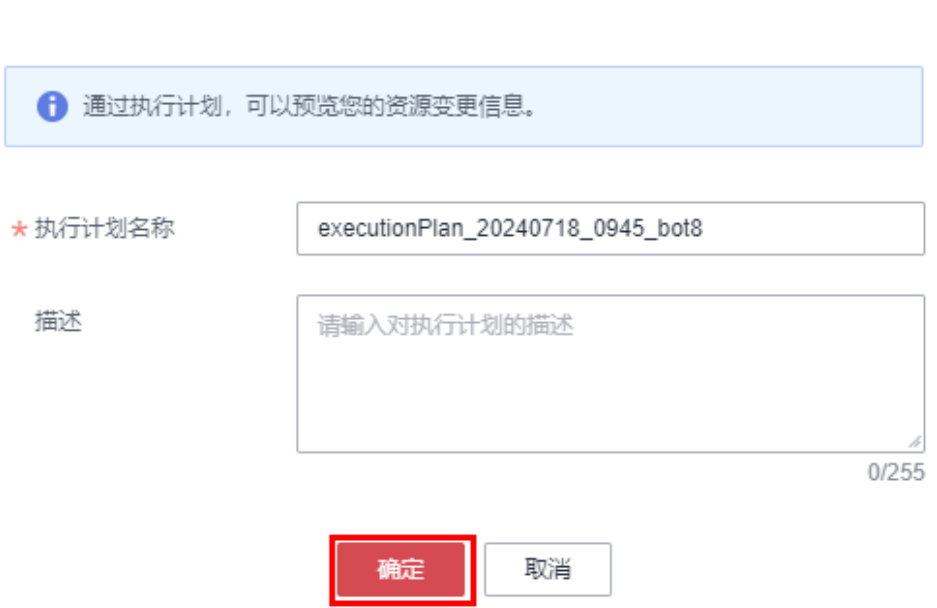

步骤**7** 待执行计划状态为"创建成功,待部署"后,单击"部署",并且在弹出的执行计划 确认框中单击"执行"。

#### 图 **3-14** 执行计划

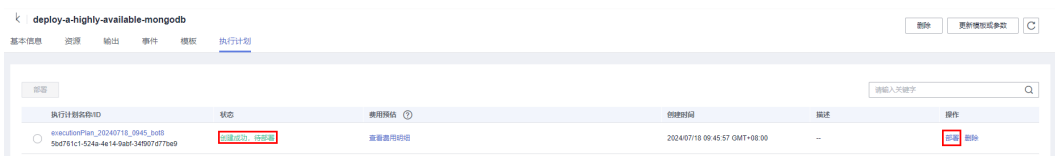

<span id="page-17-0"></span>图 **3-15** 执行计划确认

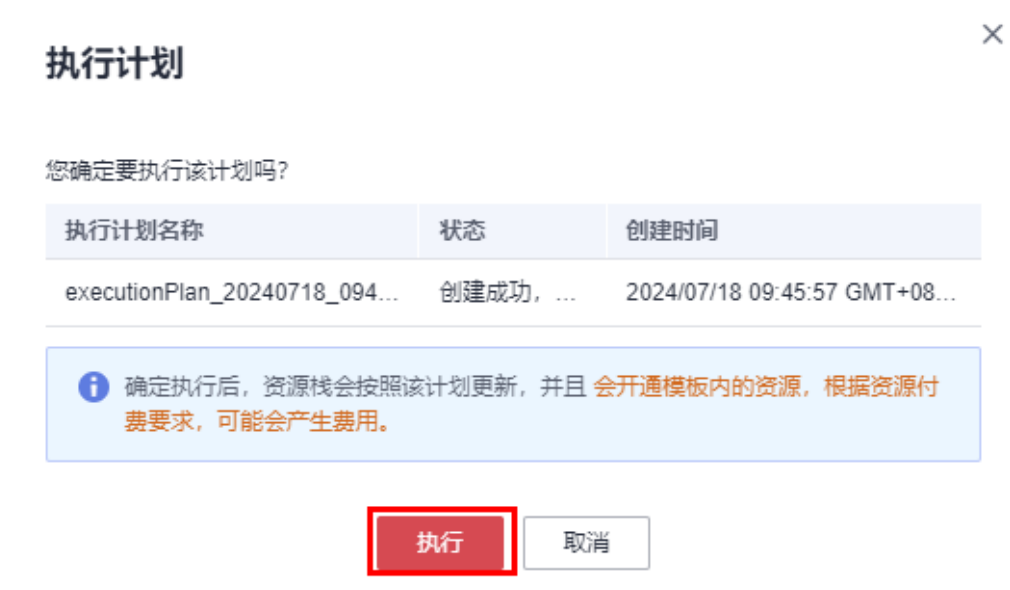

- 步骤**8** (可选)如果计费模式选择"包年包月",在余额不充足的情况下(所需总费用请参 考表**[2-1](#page-6-0)**)请及时登录[费用中心,](https://account-intl.huaweicloud.com/usercenter/?agencyId=®ion=ap-southeast-3&locale=zh-cn#/userindex/allview)手动完成待支付订单的费用支付。
- 步骤**9** 待"事件"中出现"Apply required resource success",表示该解决方案已经部署完 成。

图 **3-16** 部署成功

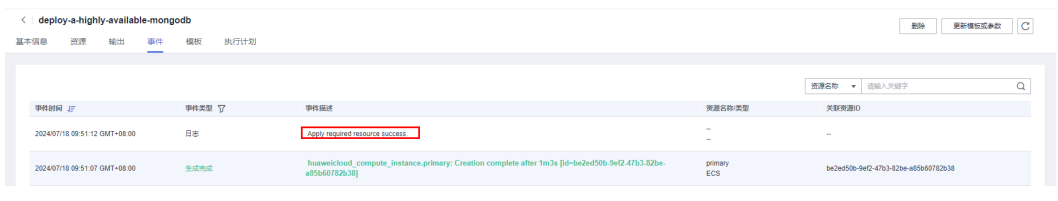

**----**结束

## **3.3** 开始使用

安全组规则修改(可选)

安全组实际是网络流量访问策略,包括网络流量入方向规则和出方向规则,通过这些 规则为安全组内具有相同保护需求并且相互信任的云服务器、云容器、云数据库等实 例提供安全保护。

如果您的实例关联的安全组策略无法满足使用需求,比如需要添加、修改、删除某个 TCP端口,请参考以下内容进行修改。

- [添加安全组规](https://support.huaweicloud.com/intl/zh-cn/usermanual-vpc/zh-cn_topic_0030969470.html)则:根据业务使用需求需要开放某个TCP端口,请参考<mark>添加安全组规</mark> [则](https://support.huaweicloud.com/intl/zh-cn/usermanual-vpc/zh-cn_topic_0030969470.html)添加入方向规则,打开指定的TCP端口。
- 修改安全组规则: 安全组规则设置不当会造成严重的安全隐患。您可以参考**修改** [安全组规则](https://support.huaweicloud.com/intl/zh-cn/usermanual-vpc/vpc_SecurityGroup_0005.html),来修改安全组中不合理的规则,保证云服务器等实例的网络安全。

● 删除安全组规则:当安全组规则入方向、出方向源地址/目的地址有变化时,或者 ……<br>不需要开放某个端口时,您可以参考<mark>[删除安全组规则](https://support.huaweicloud.com/intl/zh-cn/usermanual-vpc/vpc_SecurityGroup_0006.html)</mark>进行安全组规则删除。

#### <span id="page-18-0"></span>**MongoDB** 数据库密码修改(可选)

步骤1 登录<mark>弹性云服务器</mark>控制平台,选择创建的后缀为primary的弹性云服务器,单击"远程 登录",进入Linux弹性云服务器。

#### 图 **3-17** 登录弹性云服务器控制平台

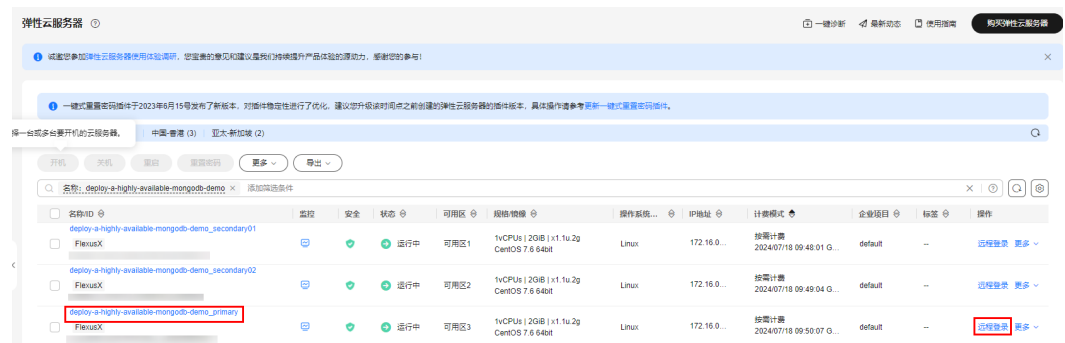

#### 图 **3-18** 登录 Linux 弹性云服务器

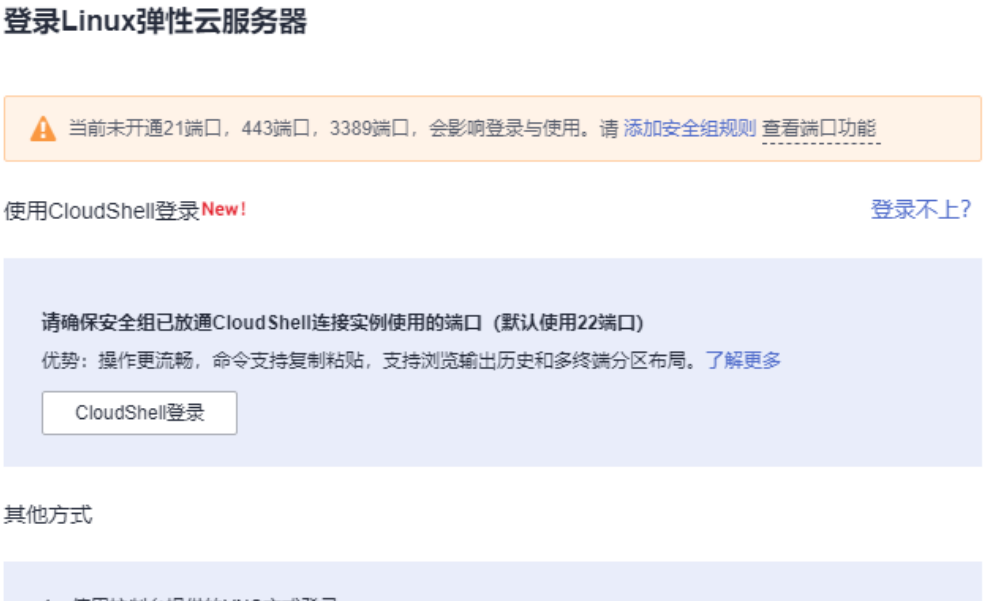

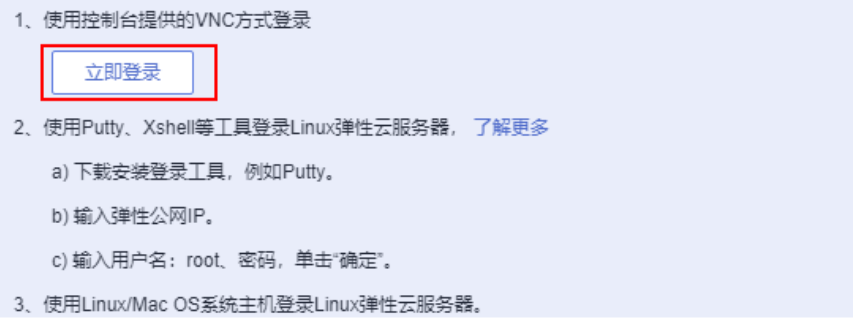

 $\times$ 

#### 步骤**2** 在Linux云服务器中输入"账号"账号和"密码"后回车。

#### 图 **3-19** 登录 Linux 云服务器

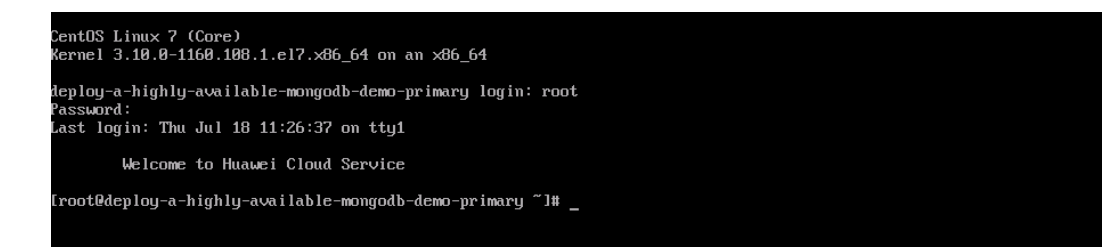

#### 步骤**3** 输入命令mongo -uroot -p密码 --authenticationDatabase "admin"登录数据库

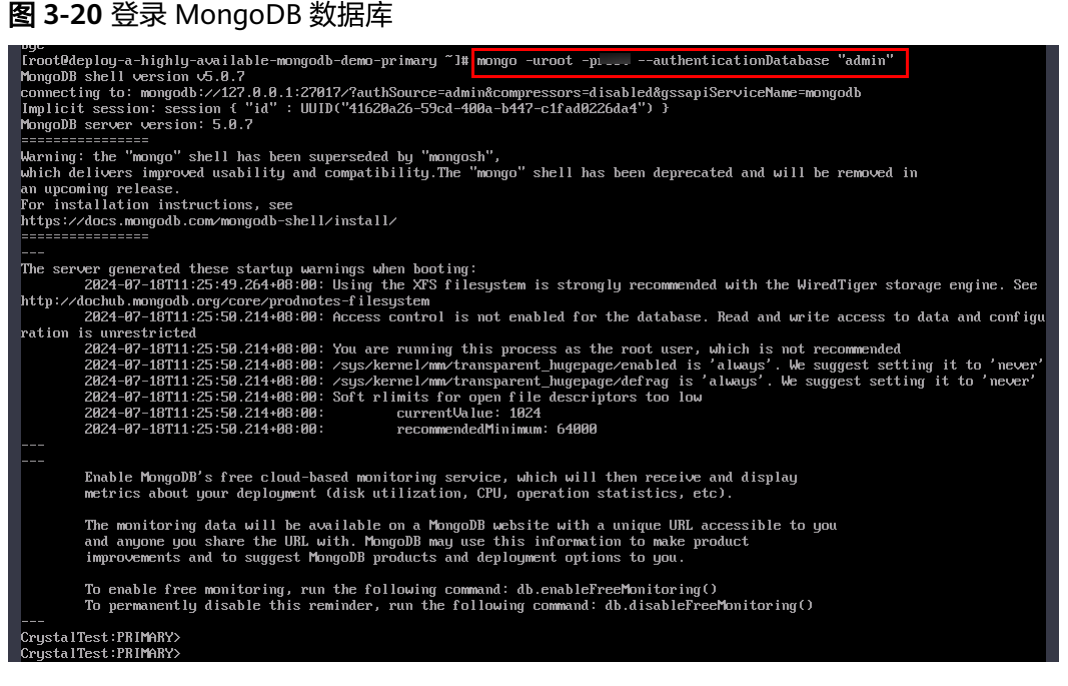

步骤**4** 如果要修改MongoDB数据库的root用户密码。在进入MongoDB数据库的情况下,切 换到admin数据库,输入db.changeUserPassword("root","新密码")后按回车。修改 完成后输入命令'exit', 退出MongoDB数据库。

#### 图 **3-21** 切换到 admin 数据库,修改 MongoDB 数据库的 root 用户密码

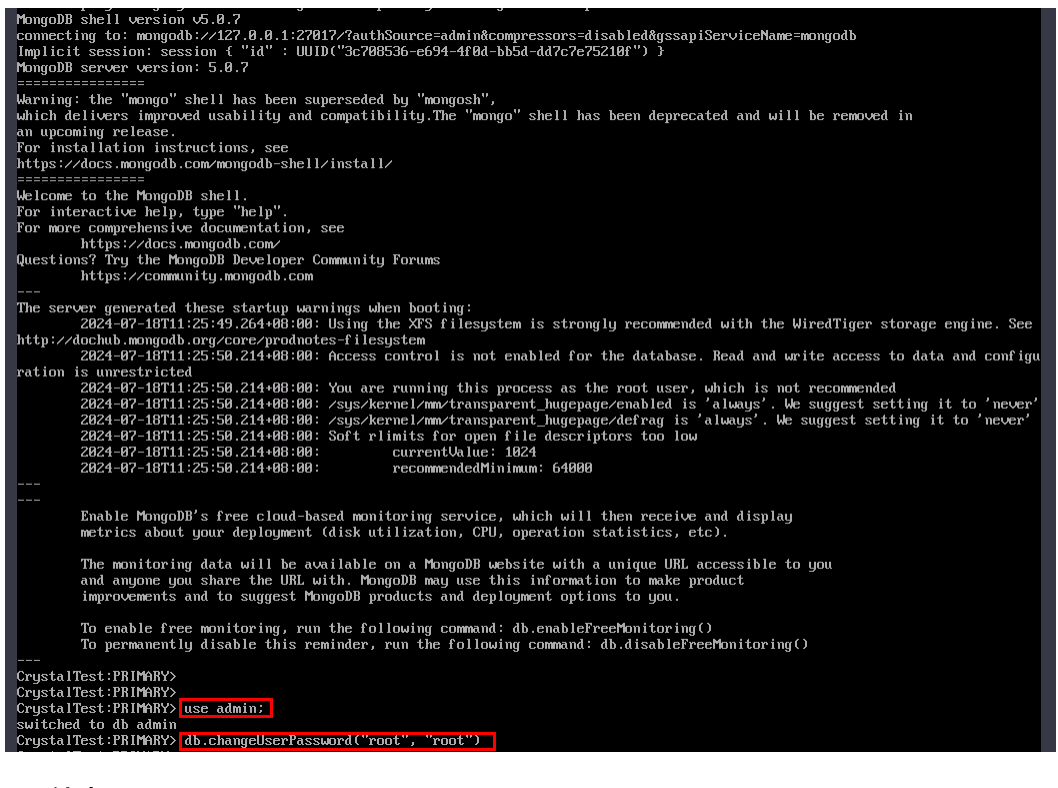

**----**结束

#### 验证 **MongoDB** 部署成功

步**骤1** 单击该方案堆栈后的"输出",根据回显登录<mark>弹性云服务器</mark>控制平台验证。

图 **3-22** 输出回显命令

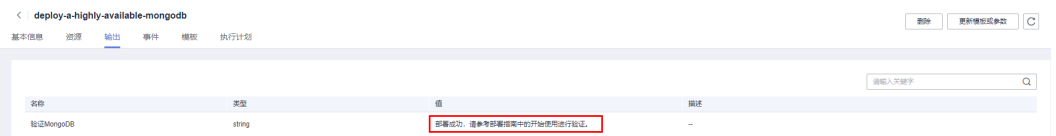

步骤**2** 在弹性云服务器控制平台,选择创建的后缀为primary的弹性云服务器,单击远程登 录,进入Linux云服务器。

#### 图 **3-23** 登录弹性云服务器控制平台

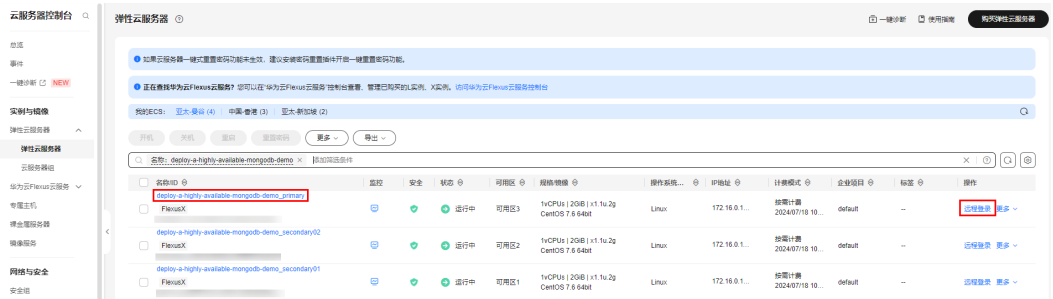

 $\times$ 

#### 图 **3-24** 登录 Linux 弹性云服务器

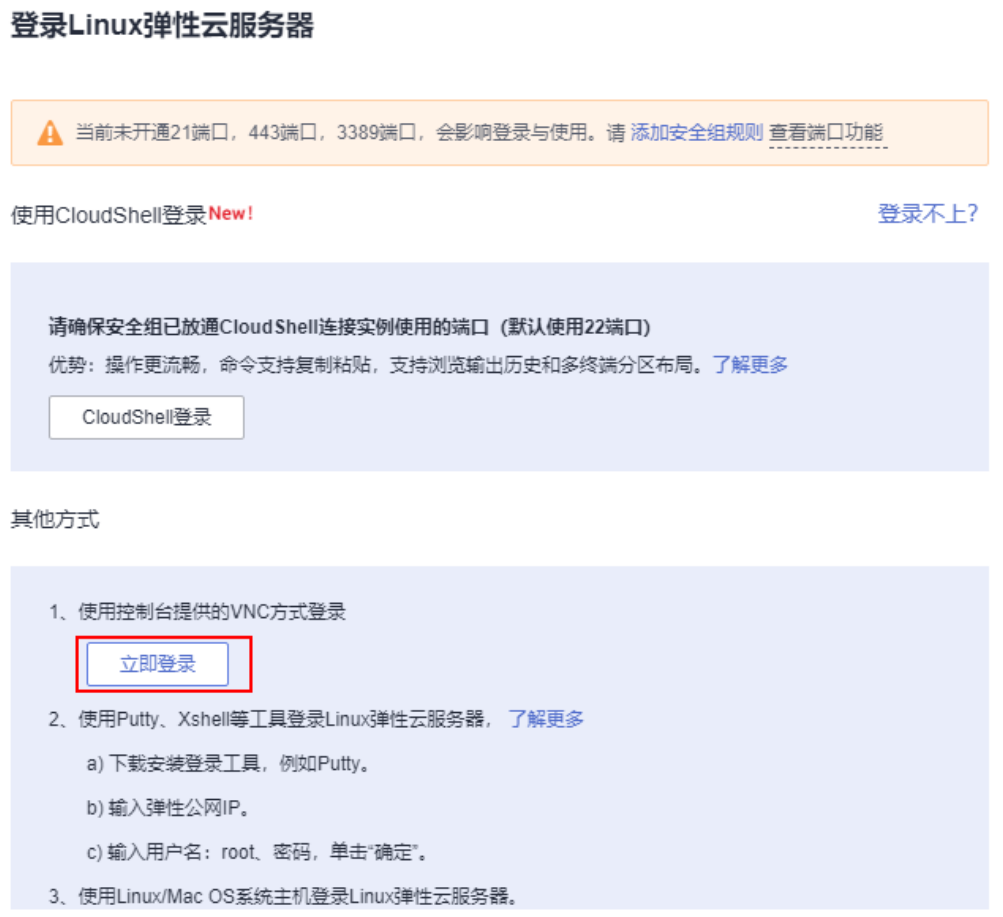

步骤**3** 输入mongo -uroot -p密码 --authenticationDatabase "admin"登录MongoDB,命令 行回显为primary,表示MongoDB部署成功

#### <span id="page-22-0"></span>图 **3-25** 数据库连接

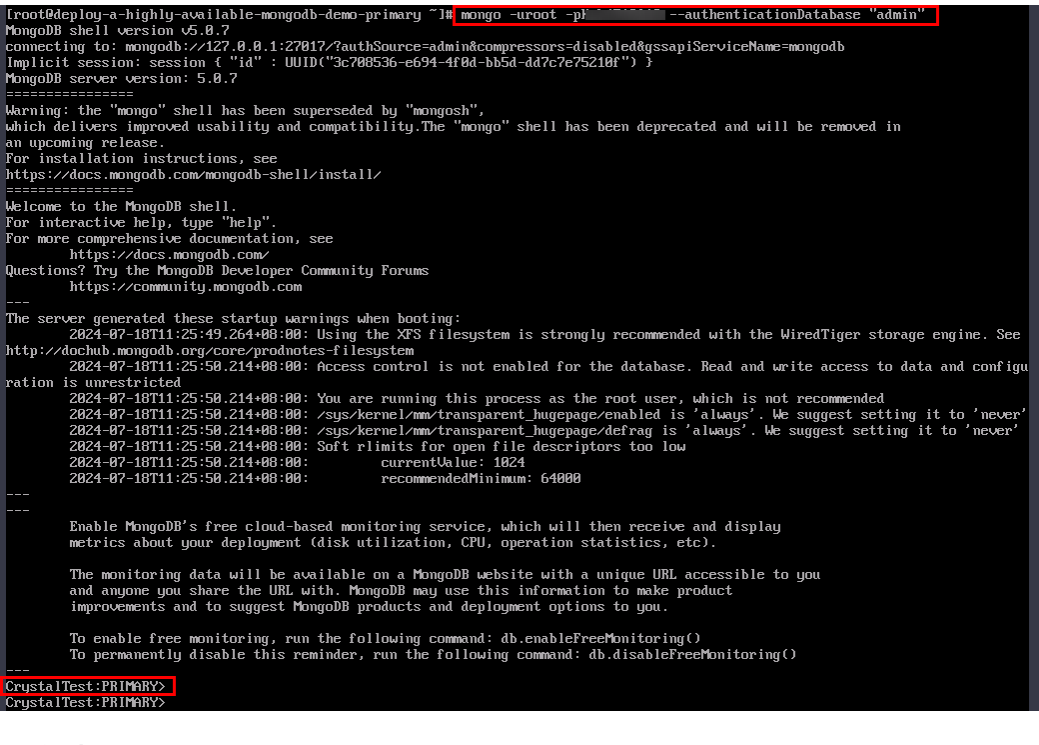

**----**结束

## **3.4** 快速卸载

步骤**1** 解决方案部署成功后,单击该方案堆栈后的"删除"。

#### 图 **3-26** 一键卸载

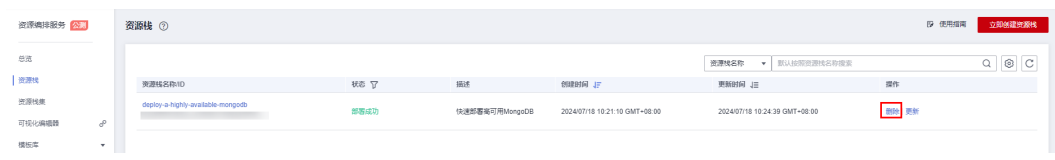

步骤**2** 在弹出的删除堆栈确认框中,输入Delete,单击"确定",即可卸载解决方案。

 $\times$ 

图 **3-27** 删除堆栈确认

#### 删除资源栈

您确定要删除该资源栈及资源栈内资源吗? 删除后不能恢复, 请谨慎操作

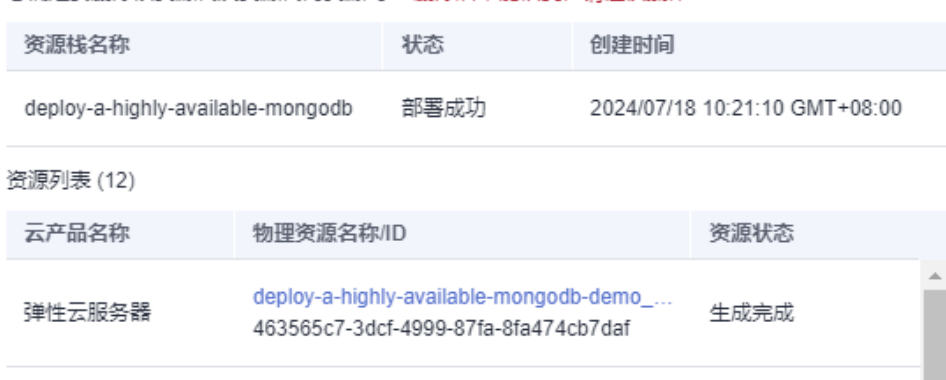

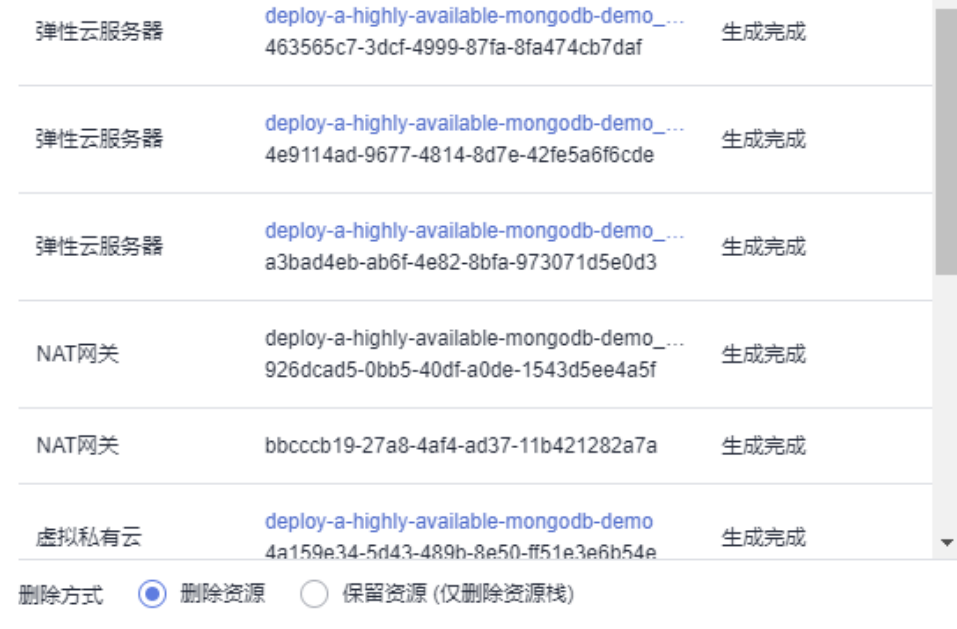

如您确认要删除资源栈或其资源,请输入Delete以确认删除

Delete 取消 确定

**----**结束

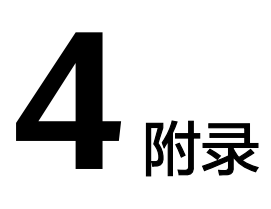

#### <span id="page-24-0"></span>名词解释

基本概念、云服务简介、专有名词解释

- 华为云Flexus云服务器X实例: Flexus云服务器X实例是新一代面向中小企业和开 发者打造的柔性算力云服务器。Flexus云服务器X实例功能接近ECS, 同时还具备 独有特点,例如Flexus云服务器X实例具有更灵活的vCPU内存配比、支持热变配 不中断业务变更规格、支持性能模式等。
- 弹性云服务器ECS:是一种可随时自助获取、可弹性伸缩的云服务器,可帮助您打 造可靠、安全、灵活、高效的应用环境,确保服务持久稳定运行,提升运维效 率。
- 弹性公网IP EIP: 提供独立的公网IP资源,包括公网IP地址与公网出口带宽服务。 可以与弹性云服务器、裸金属服务器、虚拟IP、弹性负载均衡、NAT网关等资源 灵活地绑定及解绑。
- NAT网关 NAT:支持将私网IP转换为公网IP,转换后,云上资源即可安全地访问 公网或对外提供服务,并且保护私有网络信息不直接对公网暴露。

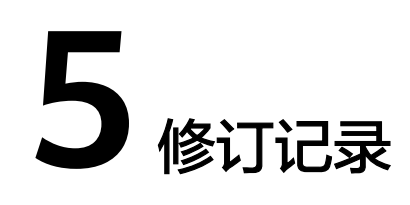

#### <span id="page-25-0"></span>表 **5-1** 修订记录

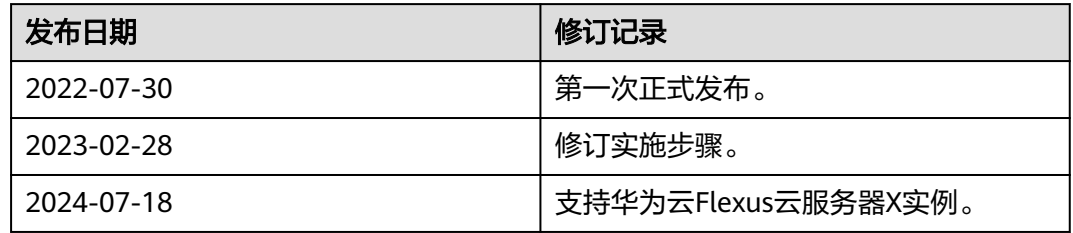